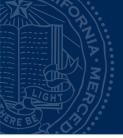

# Logging In

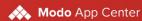

#### Sign in to Modo Authenticate

| Email address: kadamsarca@ucmero | zed.edu Enter UC Merced Er            | mail           |
|----------------------------------|---------------------------------------|----------------|
| Password                         |                                       | Enter Password |
|                                  | Use a different email address Sign in |                |
| Forgot your password?            | Forgot Password                       |                |

https://www.modolabs.net/organizations/ucmerced/dashboard

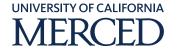

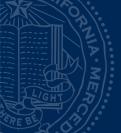

## Logging In

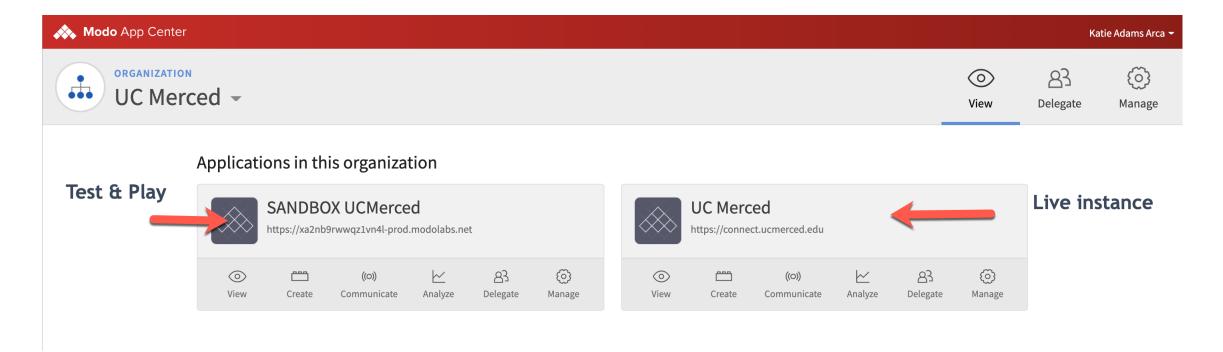

Choose an environment

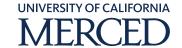

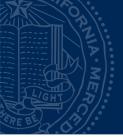

# Workspaces

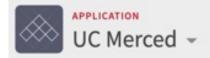

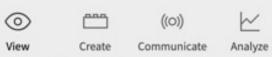

Application: View

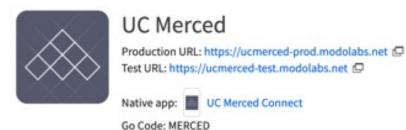

©2020 Modo Labs, Inc. All rights reserved. Terms of service

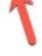

Click "Create" to edit content

83

Delegate

(3)

Manage

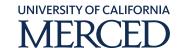

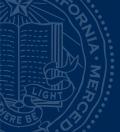

# Workspaces

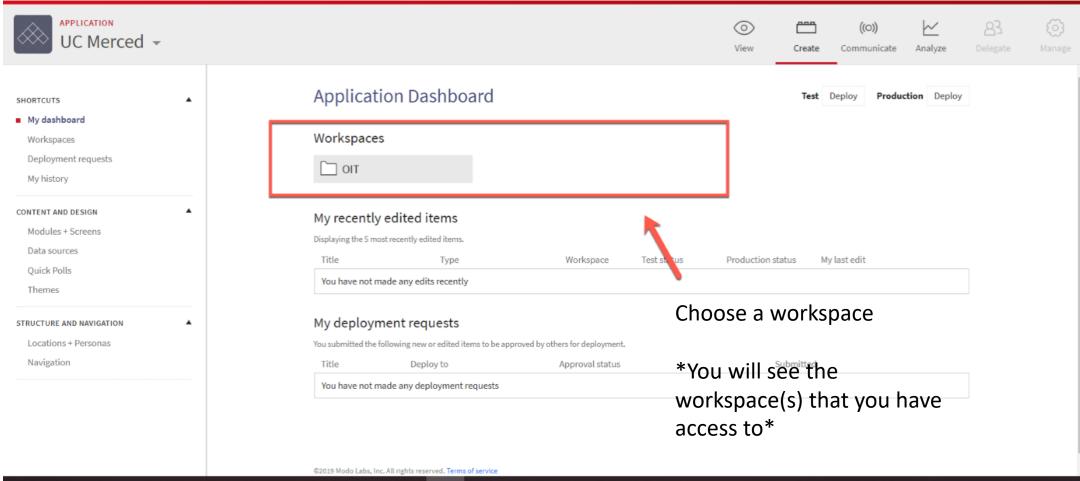

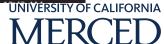

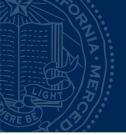

## Modules

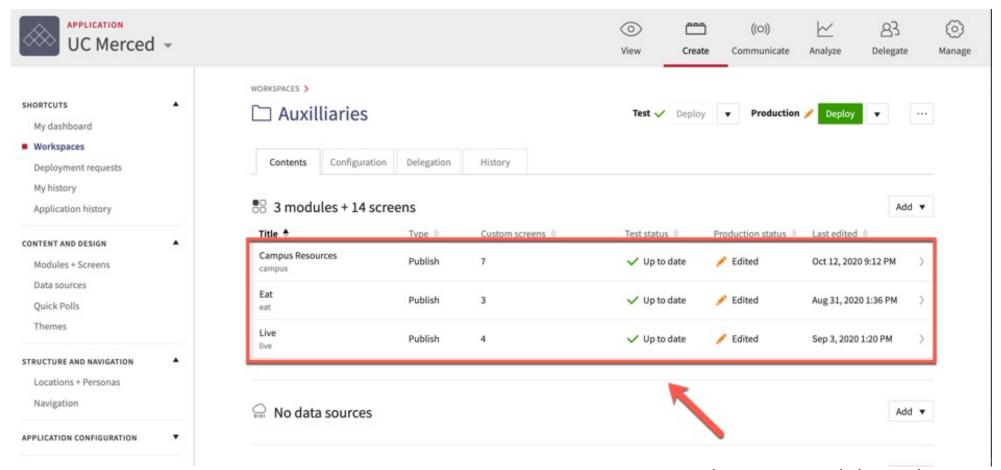

These are modules, select the module you want to edit

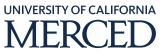

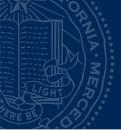

## Modules

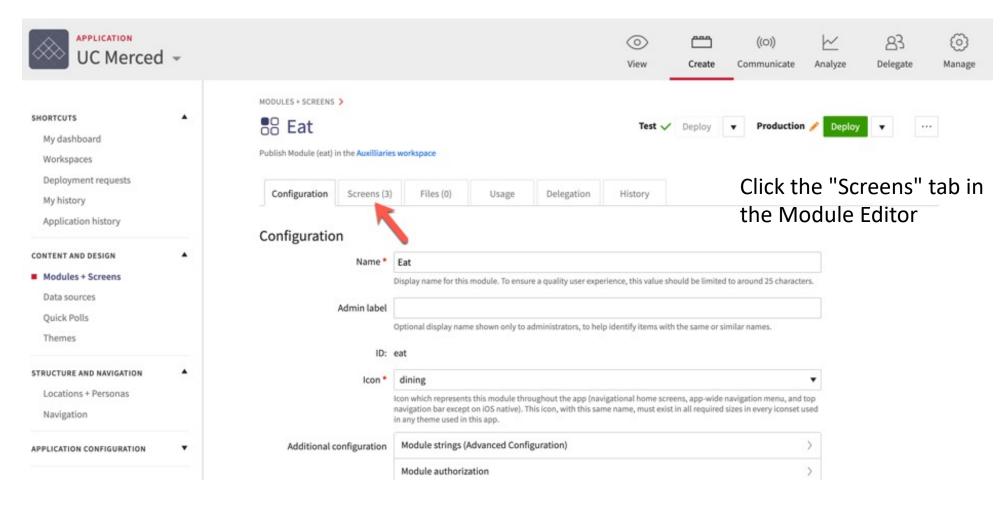

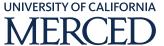

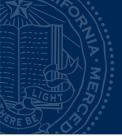

#### Screens

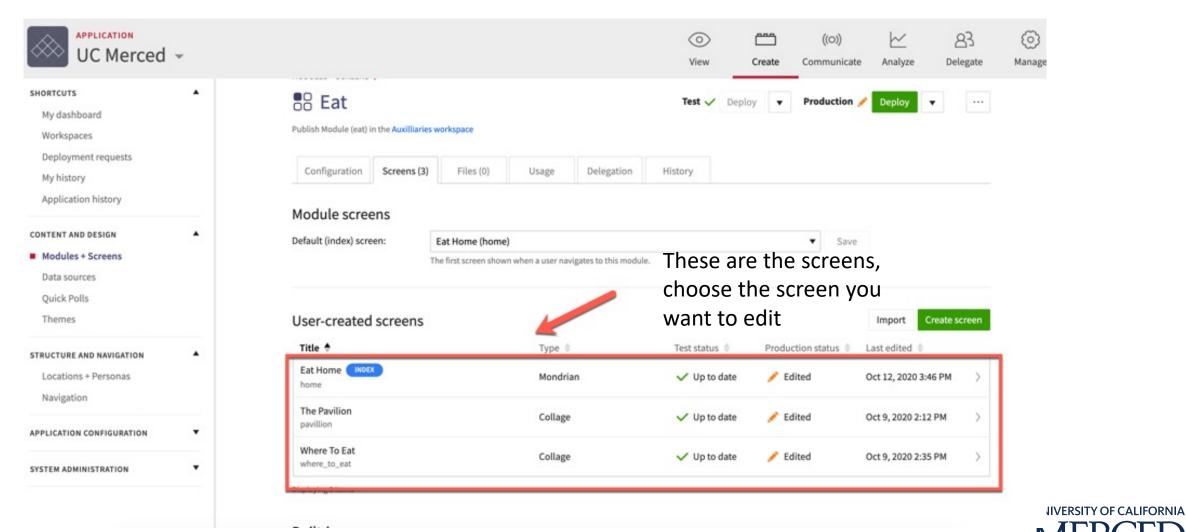

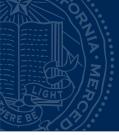

#### Screens

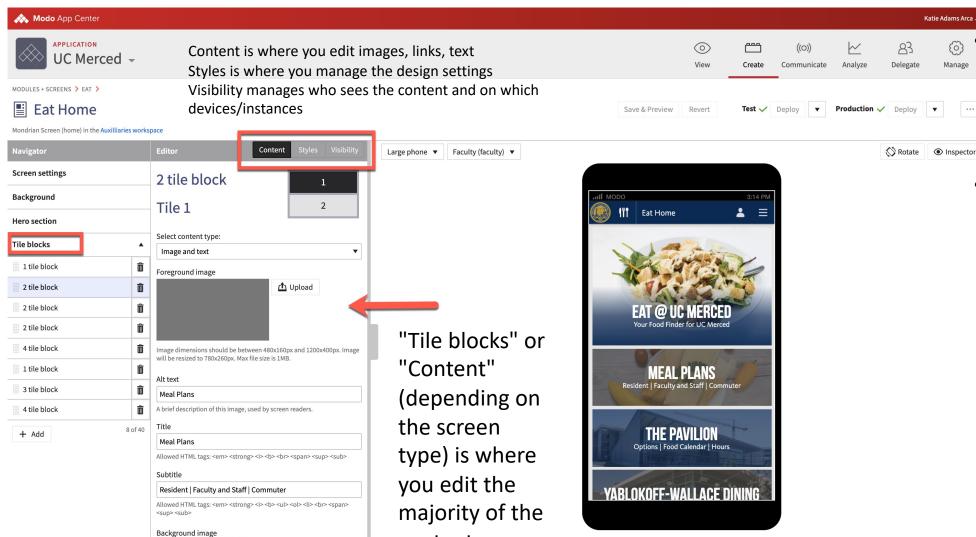

content on a

screen

⚠ Replace

This is the screen editor. There is a lot here so please visit the Modo Training portal for more information.

Katie Adams Arca

Working with Screens (27:31)

https://i.modolabs.com /highered/training/ /w orking with screens

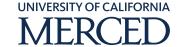

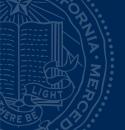

### **URL** Tutorial

- On desktop, content can be accessed via URL
- Understanding the URL will help you understand the basic structure of Connect.
- This is useful when you need to navigate the back end to update content.

URL Example: <a href="https://connect.ucmerced.edu/student/study/">https://connect.ucmerced.edu/student/study/</a> /kolligian library

Breakdown: <a href="https://connect.ucmerced.edu/student/study/">https://connect.ucmerced.edu/student/study/</a> /kolligian library

Module: Modules are the buckets that content is organized. There can be various screens within each module. Modules include Eat, Study, Live, Campus Resources, Live, OIT, HR etc

Screens: There can be various screens within a module depending on the content that is relevant to the module type. The screen editor is where content is updated.

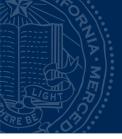

## Practice

**≛** ≡ The Pavilion THE PAVILION Campus Resources Common Grounds Pavillion Menus **ABOUT THE PAVILION** The newest dining commons on campus, pairs seating for more than 600 guests with lakeside LEARN MORE STUDENT RESOURCES CONNECT WITH US

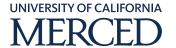

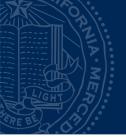

# Workspaces

Workspace Access List

https://airtable.com/shrnZ6wi0qD1ZwFmJ

Connect User Change Form

https://airtable.com/shrv6vzRQIyA63ZZ2

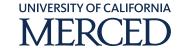